# **S3 Browser**

In the Trifacta® application, the S3 browser lets you browse, select, and filter the sources that you can access through S3. In the Import Data page, click the S3 tab.

**NOTE:** Interactions with S3 are determined by user permissions and features enabled in the Trifacta platform. For more information, see [Using S3](https://docs.trifacta.com/display/r050/Using+S3).

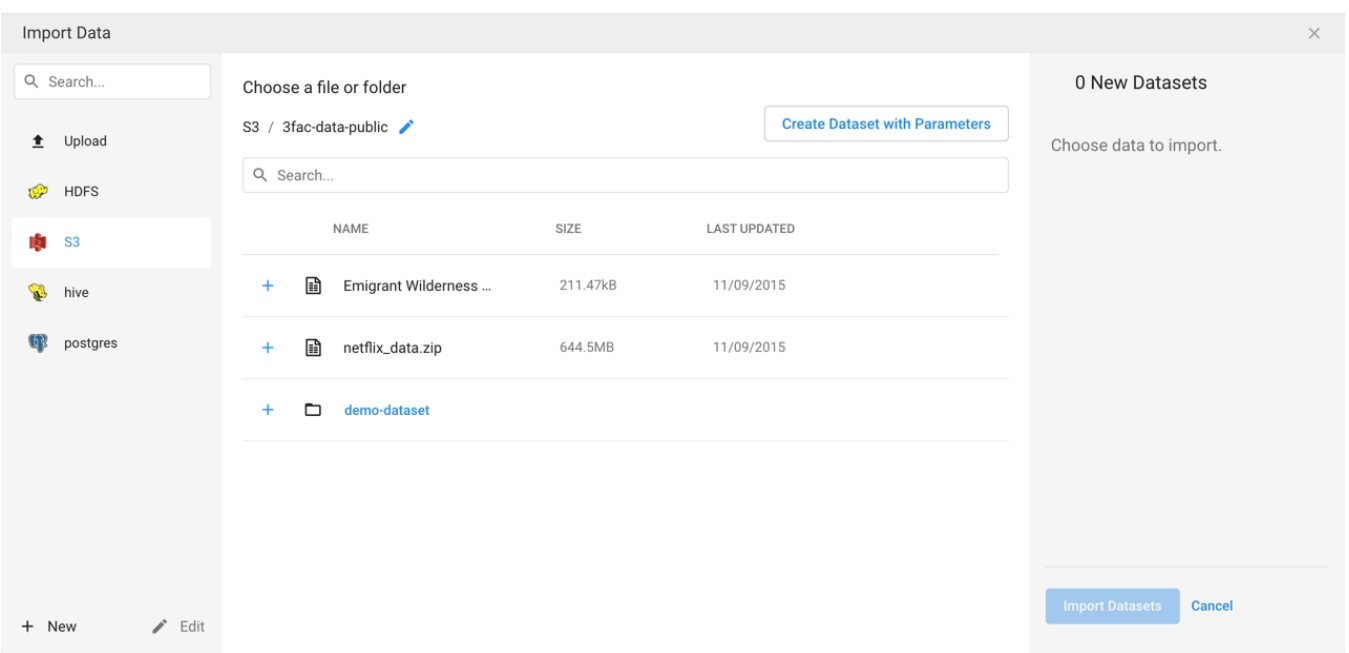

## **Figure: S3 Browser**

## **Browse S3:**

Use the links and icons to browse buckets for files and folders in the S3 tree structure.

**NOTE:** Permission to browse your buckets is determined by the permissions associated with your S3 credentials. If you do not have the appropriate permissions, you may not be able to browse the bucket. However, you may be able to paste in the full path to your location to gain access.

**Tip:** The path to your output home directory should be available through the S3 browser. For more information on this path, see [User Profile Page](https://docs.trifacta.com/display/r050/User+Profile+Page).

The Last Updated column contains information only for files. It is not available for directories.

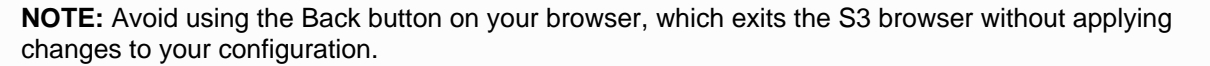

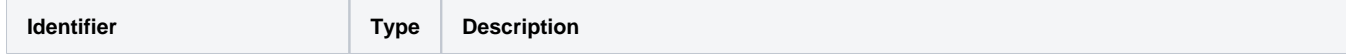

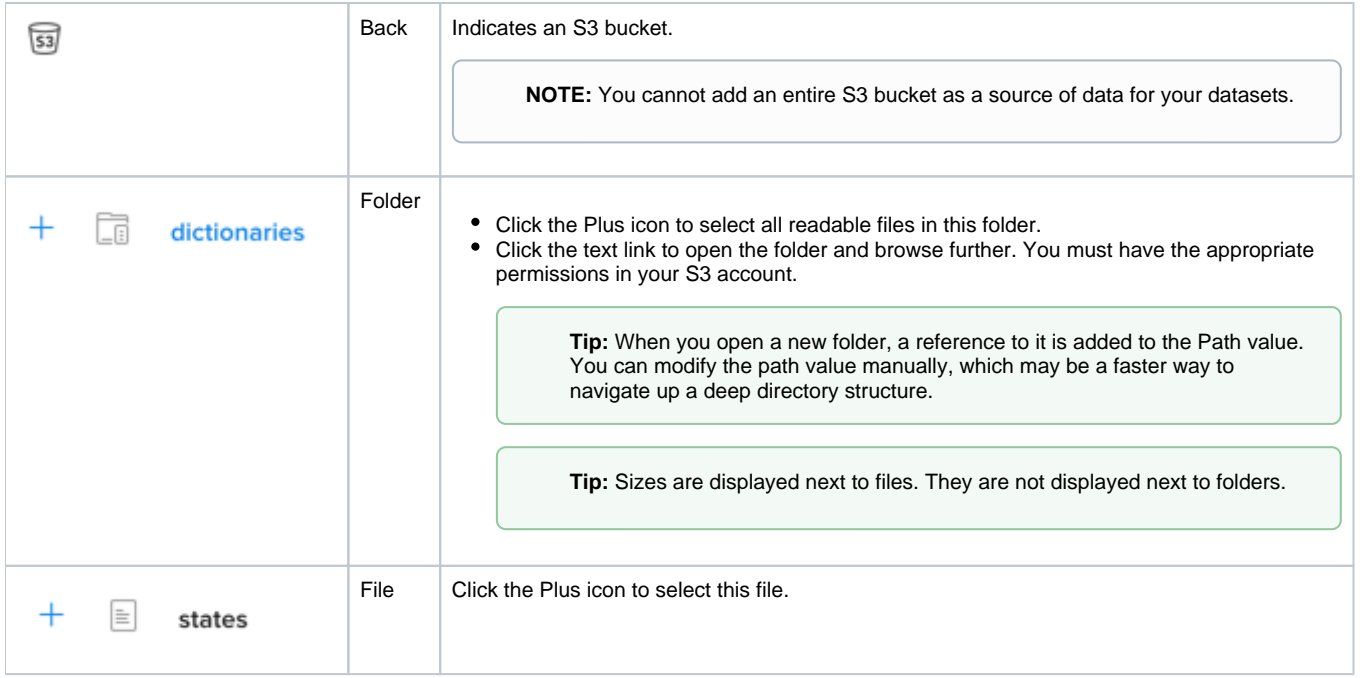

## **Specify S3 Path:**

In the S3 browser, you can specify an explicit path to resources. Click the Pencil icon, paste the path value, and click **Go**.

For example, if your home input directory is the following:

/trifacta/input/username@example.com

You should paste the following in the Path textbox:

```
<bucketname>/trifacta/input/username@example.com
```
**NOTE:** The name of the bucket (<bucketname>) must appear at the beginning of the path. Do not add a backslash (/) as a prefix.

**Tip:** You can retrieve your home directory from your profile. See [User Profile Page](https://docs.trifacta.com/display/r050/User+Profile+Page).

#### **Search Files:**

To display a subset of files, enter a string in the Search box. The filter is applied as you type and matches anywhere in the name of a currently displayed file or folder.